1) Anmelden am **Bezirks-PC der Bezirkseinsatzzentrale** durch Klick auf jenes Symbol welches mit "FF\_User\_Bezirk…" beschriftet ist. (*Hinweise: Falls Bildschirm sich im Energiesparmodus befindet, Maus bewegen; ansonsten Bildschirm einschalten; der PC muss ständig eingeschaltet bleiben*)

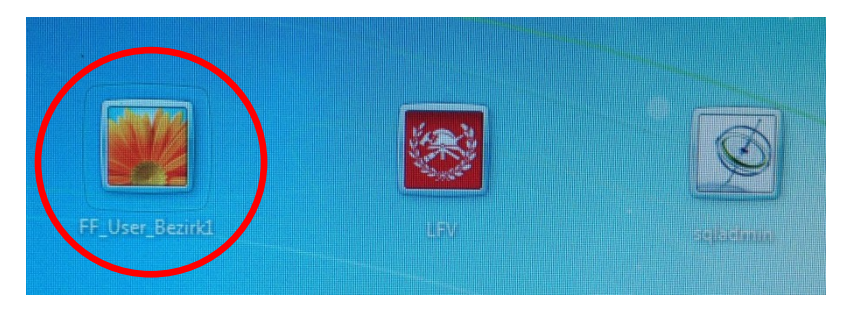

2) Das gültige Kennwort eingeben, Eingabetaste betätigen

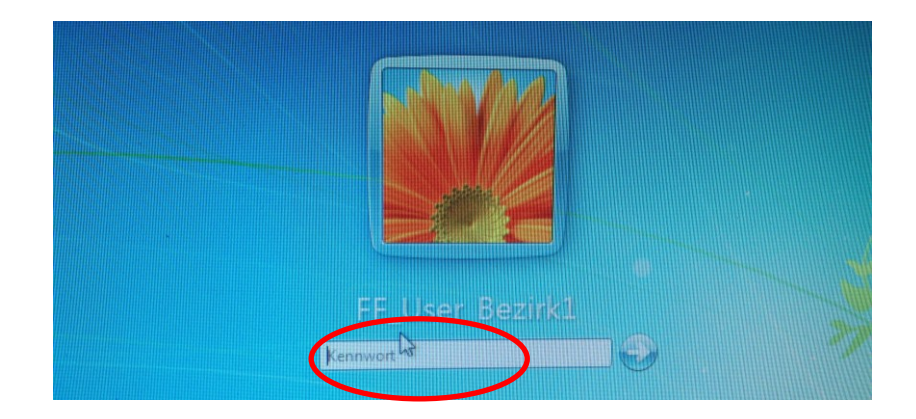

3) Der Browser mit der Anwendung für die Alarmierung (i.search) wird automatisch geöffnet. (*Hinweis: Sollte dies nicht erfolgen oder der Browser versehentlich geschlossen werden, einfach auf eines der Browsersymbole in der Taskleiste klicken; die Anwendung ist als Startseite hinterlegt*) Im nun angezeigten Anmeldefenster die bereits verwendeten Anmeldedaten nochmals eingeben und den "Anmelden" – Button drücken.

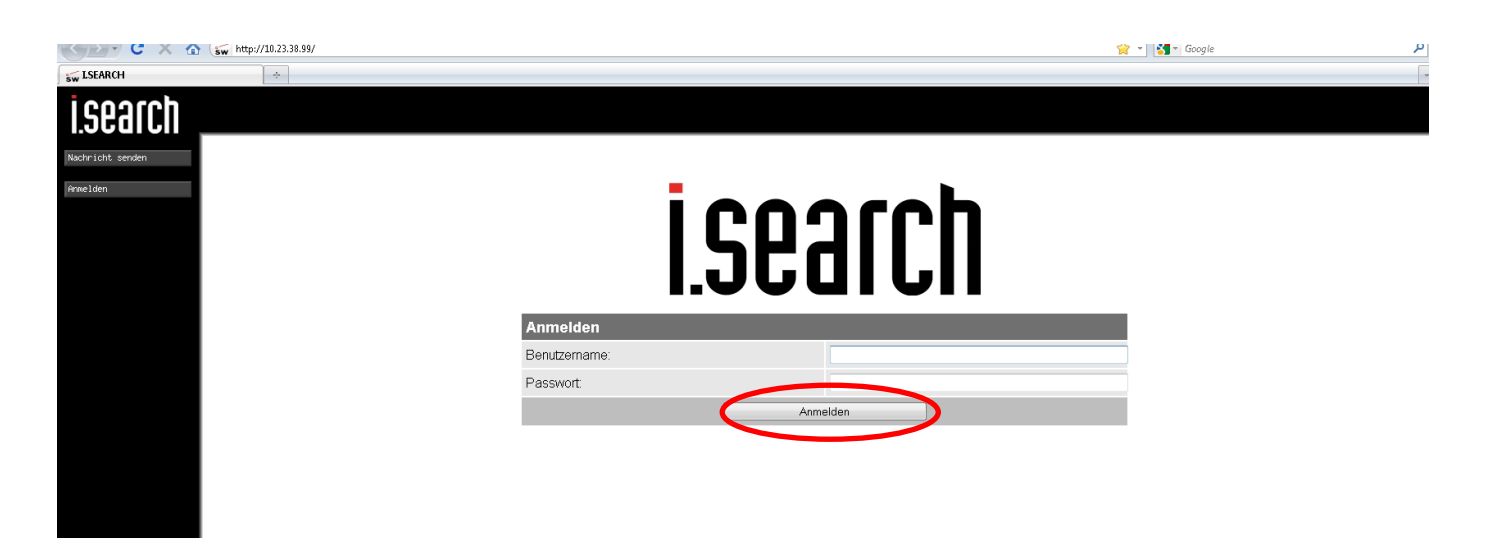

### **Kurzbedienungsanleitung - Alarmierung mittels I.SEARCH über den Bezirks-PC**

4) Alarmtext eingeben, Benutzer bzw. Gruppe unter Beachtung des Alarmtyps Alarm oder Nachricht (*Hinweis: Das Resultat ist ein unterschiedliches Alarmmuster am Pager*) auswählen. (Eventuell kann auch ein angezeigter Fixtext als Alarmtext verwendet und durch freie Eingabe ergänzt werden), dann "Senden" Button im oberen zentralen Bereich des Bildschirms drücken)

# *Beispiel 1: Versand einer Meldung an KDT und KDT-Stv der Feuerwehr Terlan, Alarmtyp "Nachricht"*

Durch Eingabe von Suchbegriffen die Anzeige einschränken (vgl. grüne Umrandung). Im Beispiel wird bei den Suchbegriffen Terlan, KDT und Nachricht eingegeben, entsprechend werden die Einträge/Adressen der FF\_Terlan, KDT und KDT\_STV mit Alarm-Typ "Nachricht" angezeigt. Die Adressen auswählen (im danebenstehenden Feld ein Häkchen setzen), den Mitteilungstext in das Textfeld eingeben und den "Senden"-Button im oberen zentralen Bereich des Bildschirms drücken. Hinweis: Sollte eine Adresse wieder abgewählt werden, kann dies durch Entfernung des Häkchens neben dem Mitteilungstext (siehe grüne Umrandung) erfolgen.

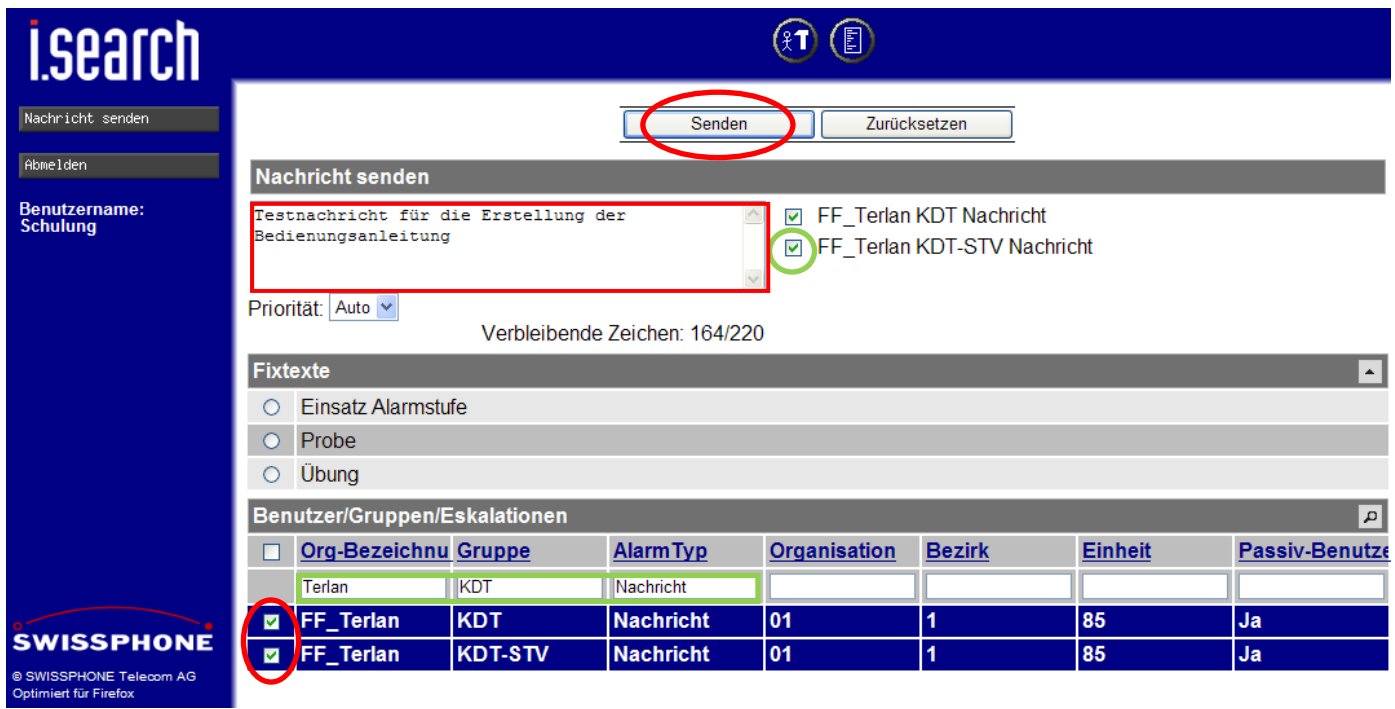

# *Beispiel 2: Versand einer Meldung an die Feuerwehr Neumarkt, Sammelruf, Alarmtyp "Alarm"*

Die Suche einschränken durch Eingabe von "Neumarkt", "Sammel" und "Alarm" in die vorgesehenen Suchfelder, dann Auswahl des Eintrags bzw. der Adresse, Eingeben des Mitteilungstextes und wiederum "Senden"-Button im oberen zentralen Bereich des Bildschirms drücken. *Hinweis: Durch den Button "Zurücksetzen" kann der gesamte Bildschirm geleert bzw. in die Ausgangslage versetzt werden*.

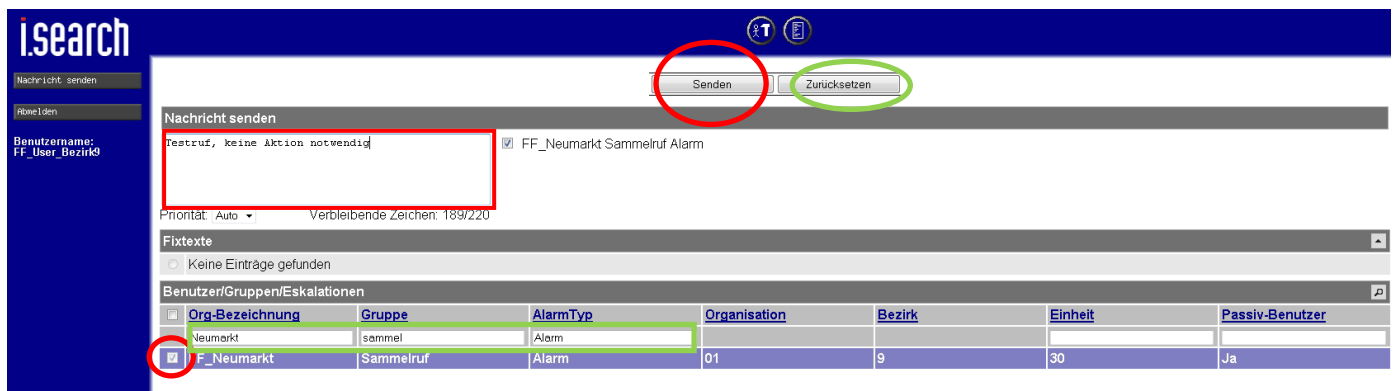

# *Beispiel 3: Versand einer Meldung an die Feuerwehren Rungg, Söll und Tramin, Sammelruf, Alarmtyp "Alarm"*

Die Suche einschränken durch Eingabe von "ff", "sammel" und "Alarm" in die vorgesehenen Suchfelder, dann Auswahl der oben genannten Feuerwehren, Eingeben des Mitteilungstextes und wiederum "Senden"-Button im oberen zentralen Bereich des Bildschirms drücken.

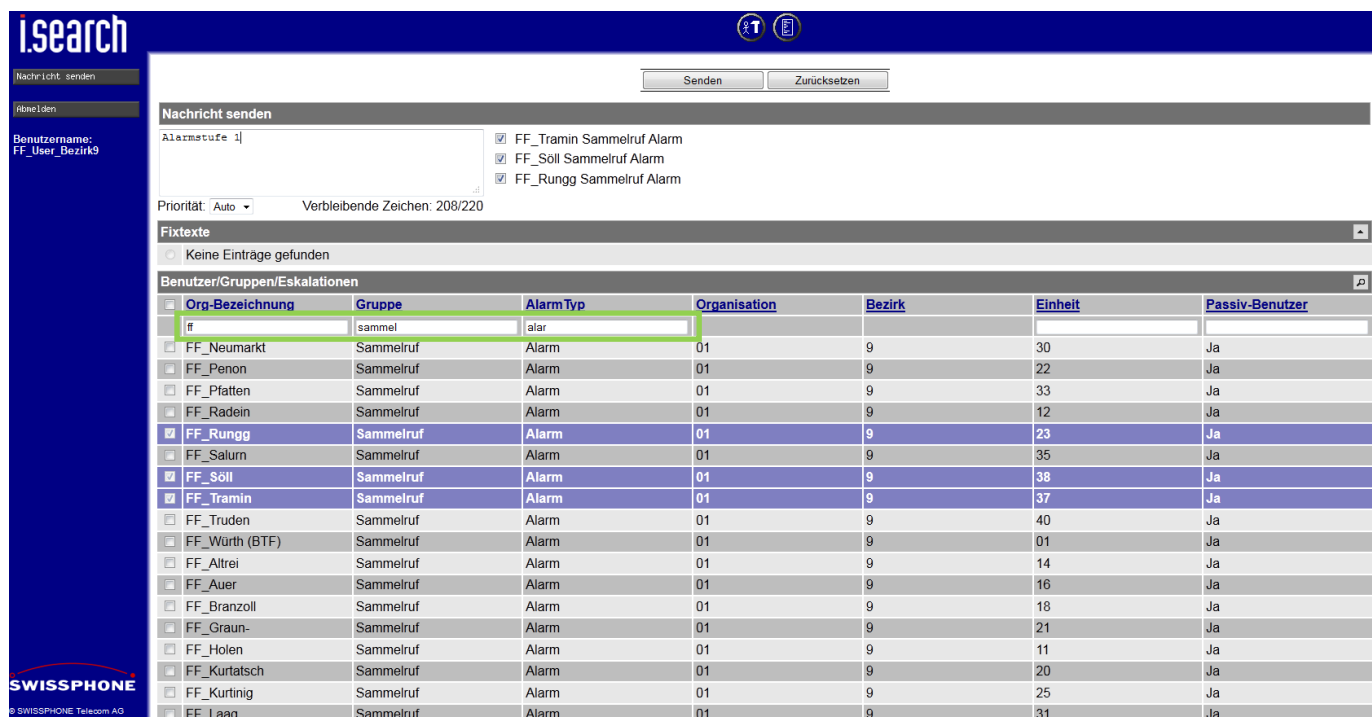

# *Beispiel 4: Versand einer Meldung an eine oder mehrere Bezirksadressen, Alarmtyp "Alarm"*

Die Suche einschränken durch Eingabe von "Bezirk", und "Alarm" in die vorgesehenen Suchfelder, dann Auswahl des Eintrags bzw. der gewünschten Adresse, Eingeben des Mitteilungstextes und wiederum "Senden"-Button im oberen zentralen Bereich des Bildschirms drücken.

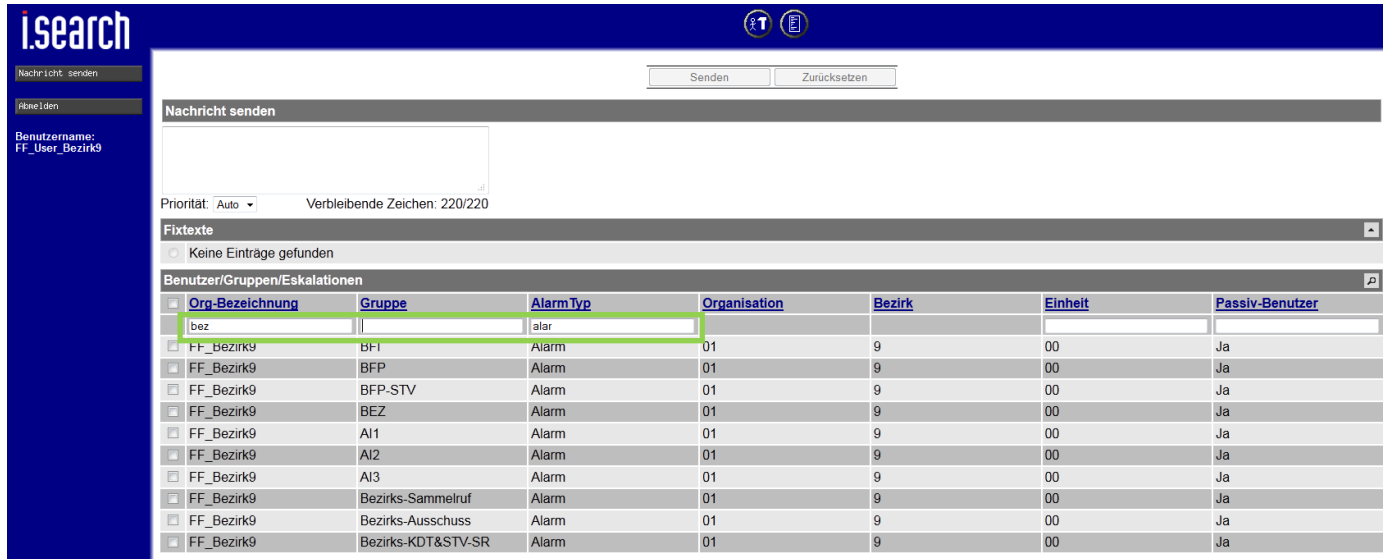

# *Beispiel 5: Suchbegriffe werden nicht ausgefüllt*

In diesem Fall werden sämtliche Adressen auf mehreren Seiten dargestellt, die eigens aufgerufen werden müssen.

### **Kurzbedienungsanleitung - Alarmierung mittels I.SEARCH über den Bezirks-PC**

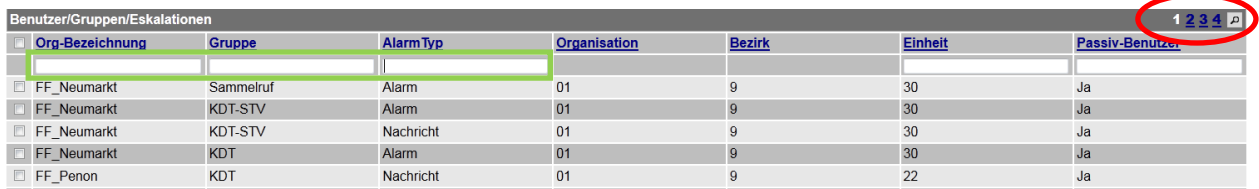

#### 5) Alarmierung ist in Abarbeitung

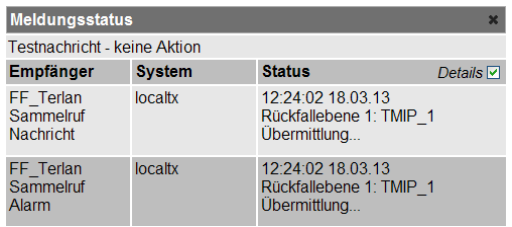

### 6) Alarm erfolgreich übertragen

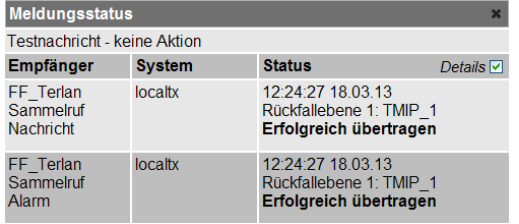

In der Regel sollte der Ablauf bis hier, für eine erfolgreiche Alarmierung ausreichend sein. Falls sich jedoch Fragen über die erfolgreiche Aussendung der Alarmierung ergeben, können diese durch Kontrolle der Logfiles in einem ersten Rahmen beantwortet werden.

• Klick auf das Symbol "Log-Dateien"

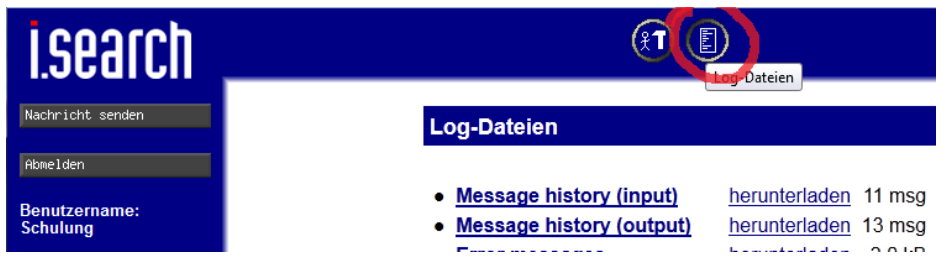

• Sowohl im Log "Message history (input)" als auch in "... (output)" sollte die Ausgabe hinter den abgearbeiteten Alarmen grün sein.

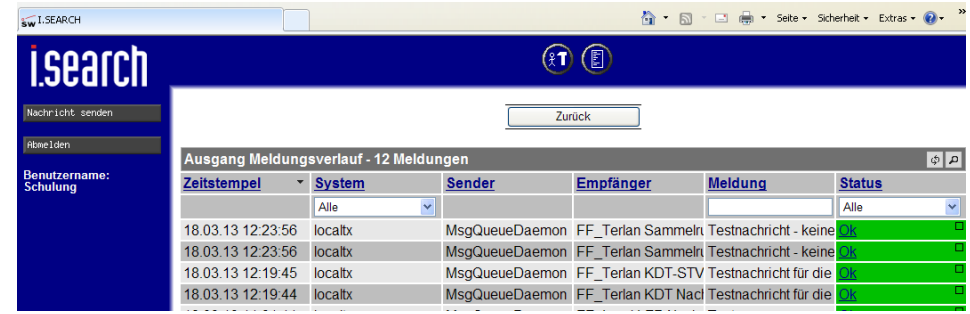

# 7) Abmelden

#### erfolgt durch Klick auf den Button "Abmelden"

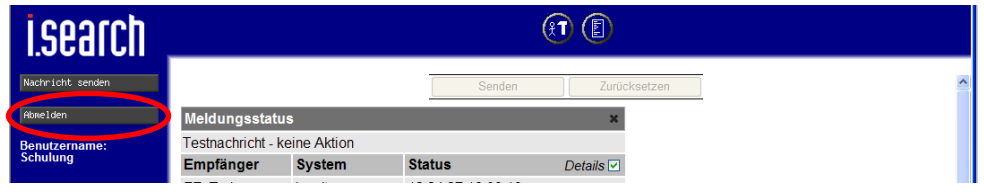